## **Lern-und Austauschplattform MS Teams für die Klassen der Jahrgansstufe 7**

- Für die SuS in Quarantäne führen wir eine einheitliche Austauschplattform ein
- Diese ist erreichbar über die jeweiligen Office365 Accounts:
- Wie kommt man dahin
	- o [www.office.com](http://www.office.com/)
	- o LogIn[: Vorname.Nachname@mls.kbs.schule](mailto:Vorname.Nachname@mls.kbs.schule)
	- o Passwort: Identisch mit dem Passwort des Schulnetzwerks
		- D.h. der LogIn wie bei den Schulrechner, ergänzt mit @mls.kbs.schule
		- Wenn PW vergessen: Nachricht a[n Frederik.Weis@mls.kbs.schule](mailto:Frederik.Weis@mls.kbs.schule) es wird ein neues Passwort gesetzt und per Antwortmail informiert.

## **Bildanleitung Anmeldung bei Office und Teams**

▶ Öffnen Sie in einem beliebigen Browser [www.office.com](http://www.office.com/)

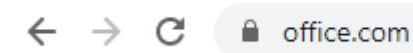

 Melden Sie sich mit Ihrem Account (Schul-und Geschäftsaccount) an. Es ist nicht notwendig, sich neu zu registrieren, jeder Lehrer und Schüler der MLS hat bereits einen Schulaccount!

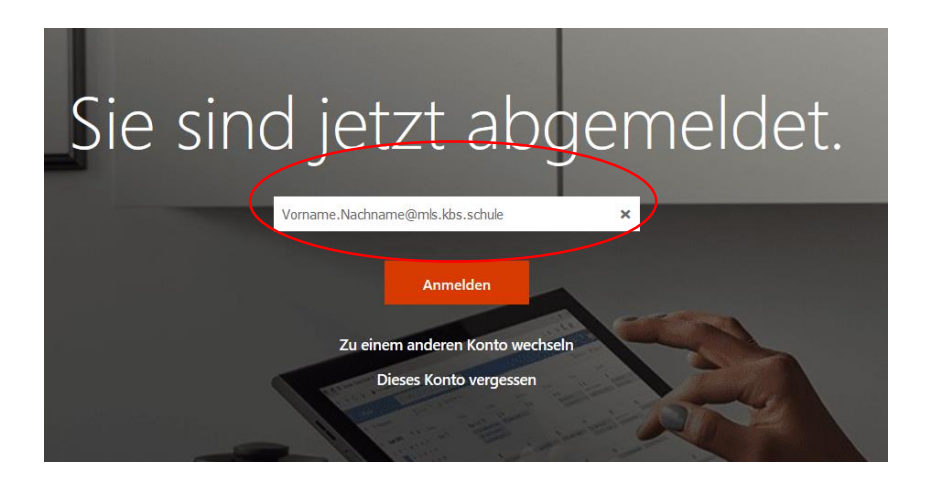

LogIn-Name: [Vorname.Nachname@mls.kbs.schule](mailto:Vorname.Nachname@mls.kbs.schule) 

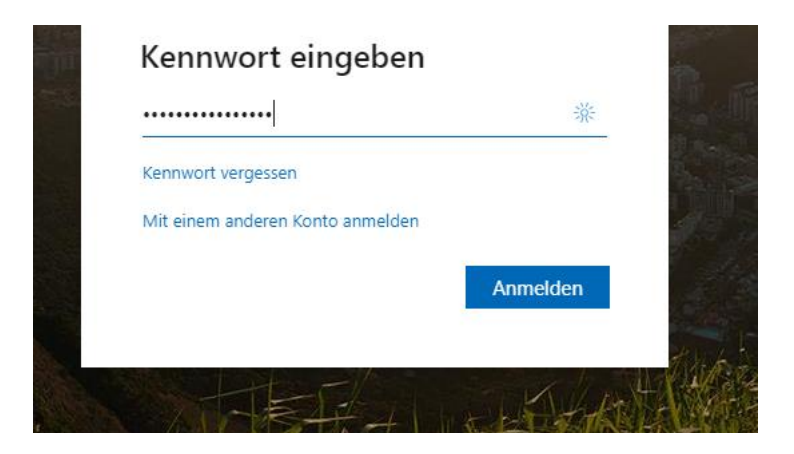

Kennwort eingeben: Entspricht dem LogIn der auch zum Anmelden an einen Schulcomputer in der MLS verwendet wird. Falls das Kennwort vergessen wurde – Rückfrage per Email an [Frederik.Weis@kreis-bergstrasse.de](mailto:Frederik.Weis@kreis-bergstrasse.de) – Sie bekommen dann ein neues Kennwort zugewiesen.

 Sie sind auf der Office365 Oberfläche angekommen. Öffnen Sie zunächst Outlook – d.h. den Emaileingang

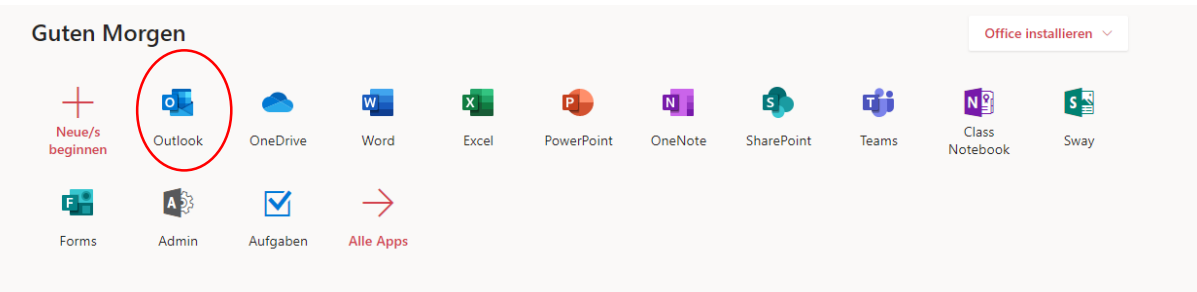

- $\triangleright$  In Outlook sollte mindestens eine neue Mail angekommen sein: "Sie wurden zu einem (Klassen)Team eingeladen.
- $\triangleright$  In der Mail haben Sie die Möglichkeit, auf "Microsoft Teams öffnen" anzuklicken machen Sie dies

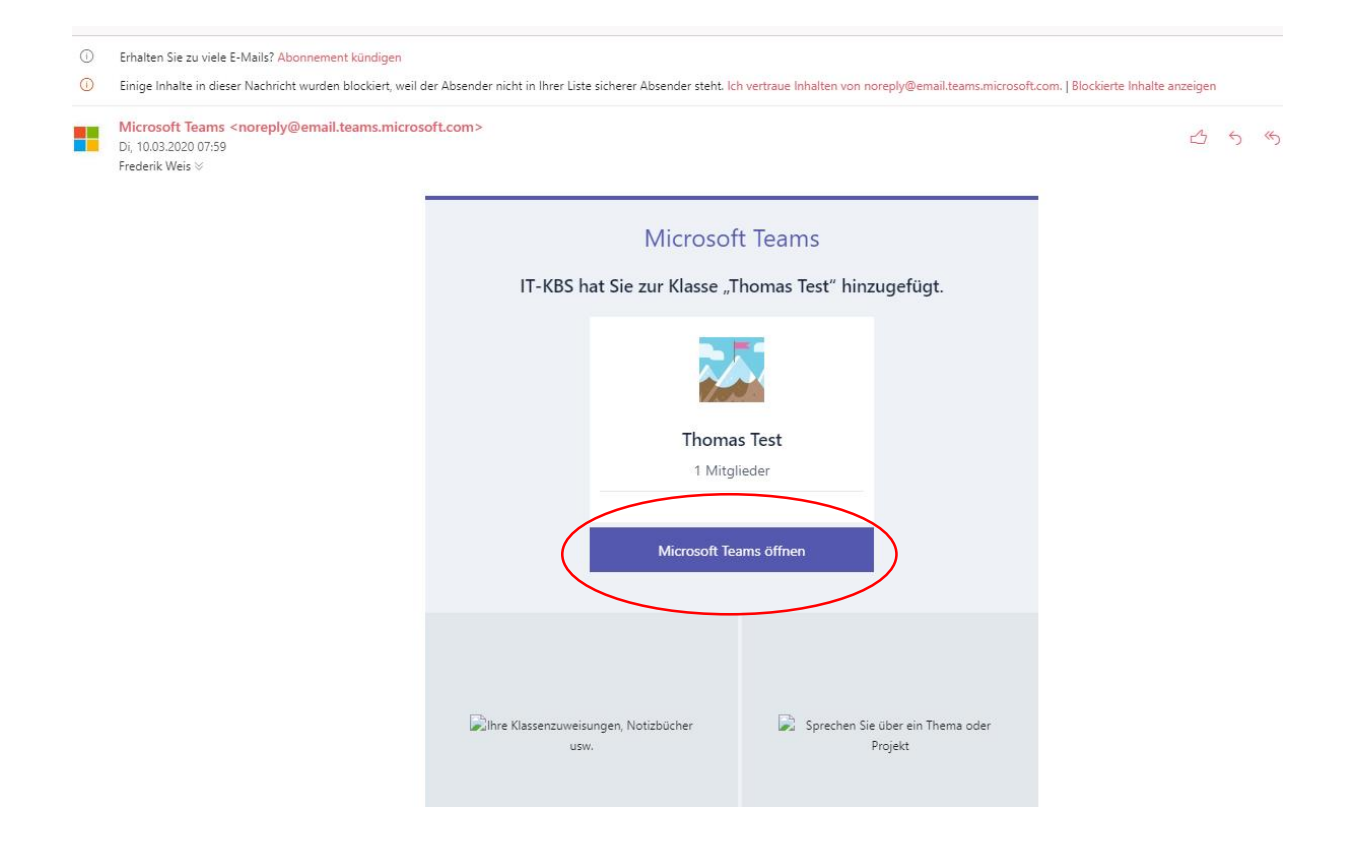

- Es folgt ein Fenster, bei der entweder die Windows App heruntergeladen oder die Desktop App verwendet werden kann (es gibt Teams übrigens auch als Handy App!) – beides ist möglich, dieses Beispiel orientiert sich nun am Weg der Web-App
- $\triangleright$  Sie haben Ihr "Team" geöffnet die Übersicht sieht nun so aus:

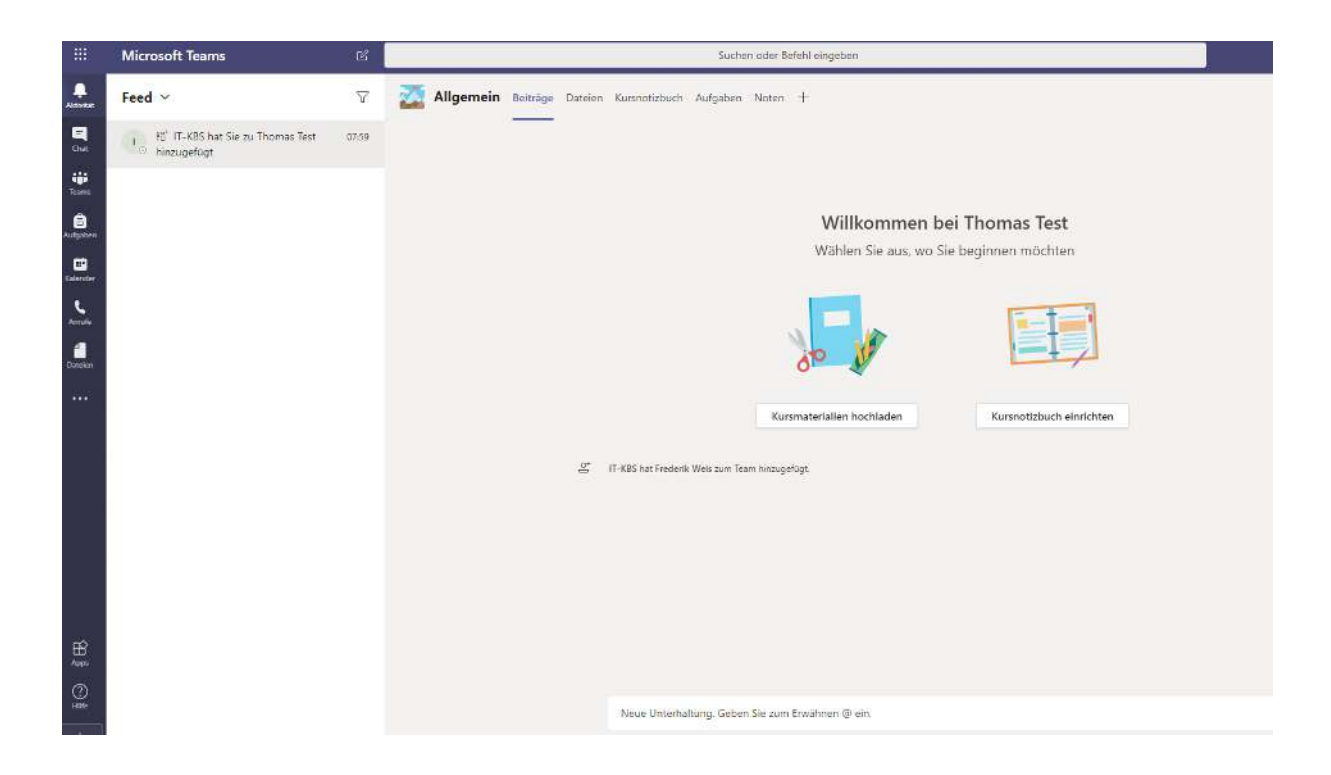

## **Folgende Funktionen ergeben sich nun anhand der linken Seitenleiste:**

**Chat**: Man kann Nutzer direkt anchatten, DIE EBENFALLS MIT DEM @mls.kbs.schule Account arbeiten. Dies sind zu diesem Anlass dann alle SuS der Stufe 7, deren Klassenlehrer und ggf. auch die Fachlehrer.

Man beachte, rechts oben die Symbolleiste, die auch Audioübertragung und Videoübertragung (falls eine Webcam angeschlossen ist) ermöglicht.

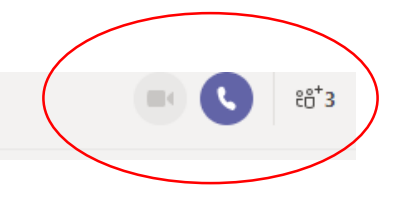

Teams: Hier werden die "Teams", also die Arbeitsgruppen, bei denen man aktuell Mitglied ist angezeigt. In den meisten Fällen dürfte dies die aktuelle Klassengruppe sein, zu der gerade eingeladen wurde. Prinzipiell kann jedoch jeder Nutzer seine Teams anlegen!

In diesem Teamsbereich sind im oberen Bereich mehrere Auswahlkategorien zu finden:

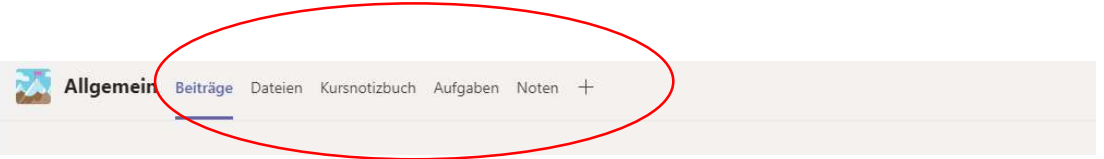

- Beiträge: Was hier geschrieben wird, kann jedes Mitglied des Teams lesen in der Klassengruppe ist zu empfehlen, diesen Bereich nur mit sinnvollen Nachrichten bzw. Fragen zu füllen. Wer ausführliche chatten will, sollte die Funktion Chat nutzen
- Dateien: Hier können Dateien hochgeladen werden
- Kursnotizbuch: vorerst zu vernachlässigen
- Weitere Kategorien, eventuell vorhanden, vorerst zu vernachlässigen.